本校數位平台 QR CODE 點名係藍芽點名之延伸,當教師或學生無法使用藍 芽時,可利用 QR CODE 進行點名。當你把點名系統產生之 QR CODE 圖檔,利用 其他媒介轉載給學生時,點名將不受地域之限制。

使用方式如下:

- 1. 進入數位平台教師端
- 2. 選擇【人員管理】→【藍芽點名(不建議補登)】→【新增點名】

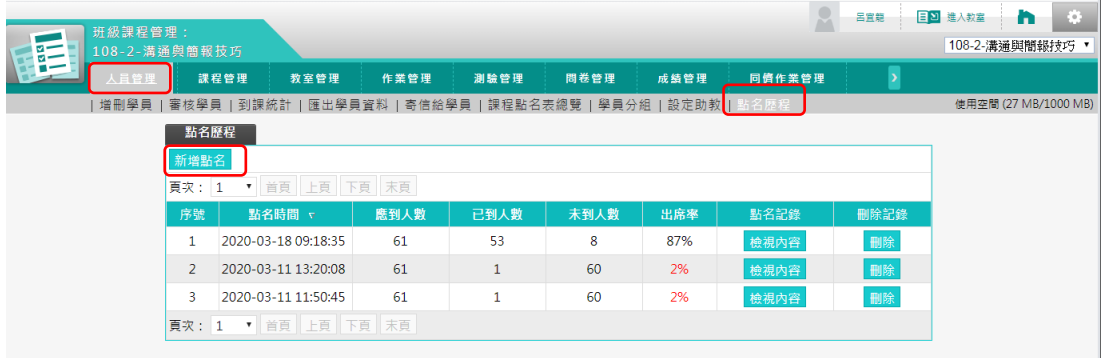

- 3. 上方工具列【 1】黑白底色切换,【 1】 當在教室時可做全螢幕展示
- 4. 直接點【開始點名】
- 5. 按下 後,即開始本次點名,你確定要開始嗎?

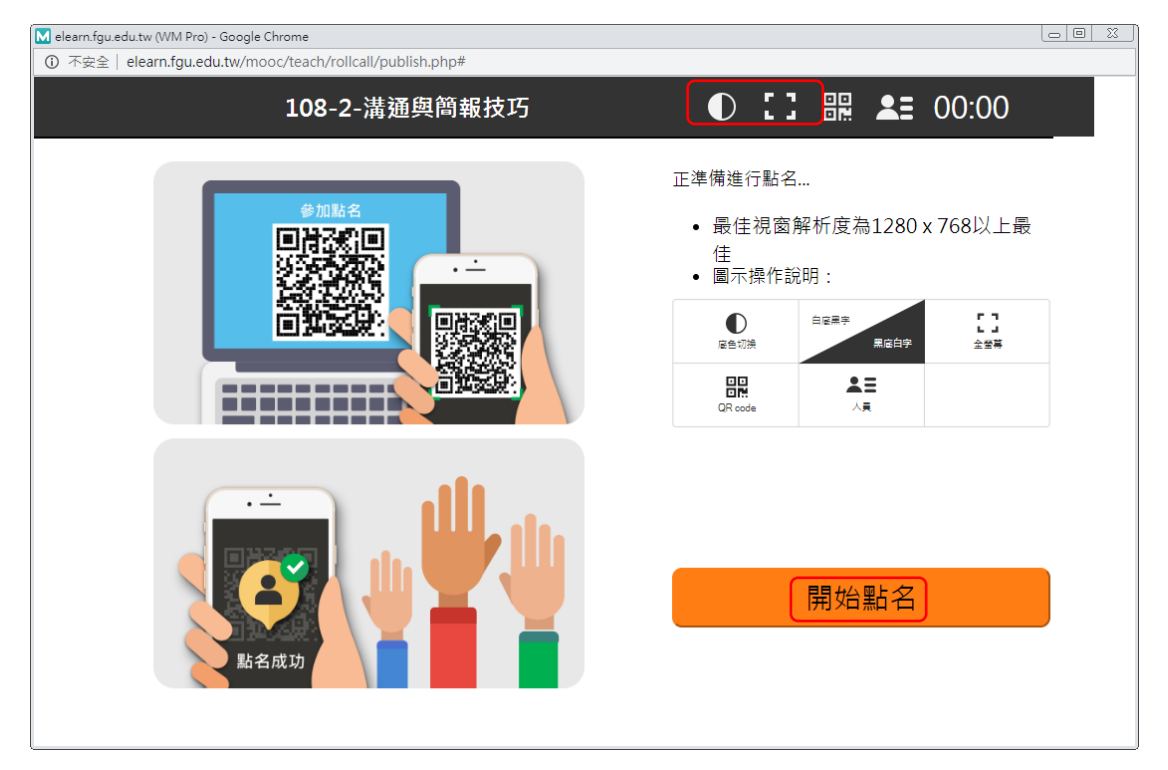

- 6. 開始點名後會產生一 QR CODE 圖示,並開始計數。
- 7. 此時便可將 QR CODE 圖示轉載予學生, 如在 MS-Teams 視訊會議秀出來等。
- 8. 學生需登入個人電子郵件帳號密碼,方能進行點名。
- 9. 系統會動態變化顯示目前點名結果。
- 10. 點名完成後按【結束點名】離開此畫面。
- 11. 系統會問你將結束本次點名你確定要離開嗎?

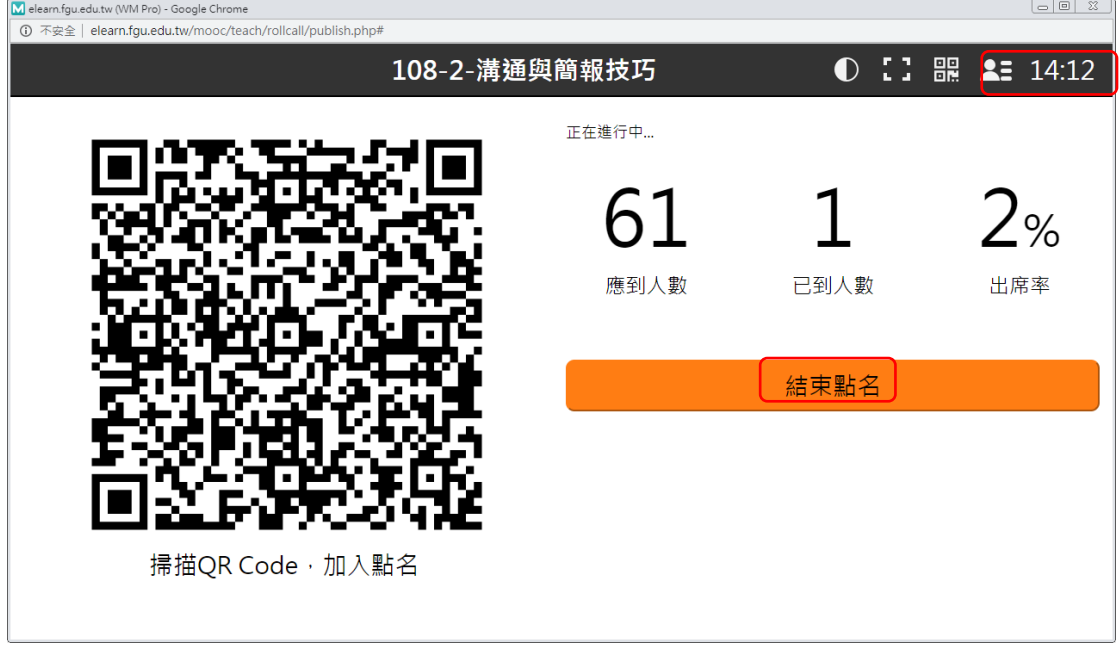

## 點名結果修正編輯

- 1. 需結束點名後才能進行
- 2. 點擊【檢視內容】可進入編輯
- 3. 點擊【刪除】可刪除該筆點名紀錄,請慎用

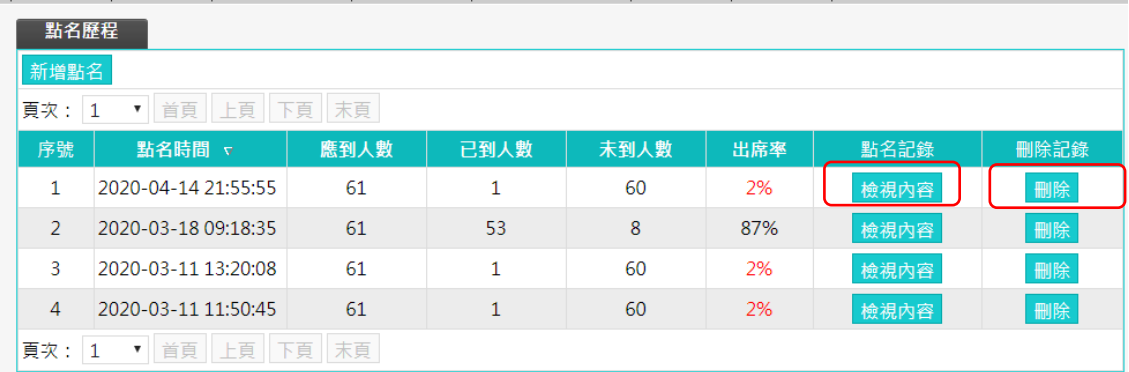

- 4. 選擇出席狀態下拉是選單可進行該名學生出席狀態之編輯。
- 5. 完成後記得要按【儲存】
- 6. 點名結果亦可匯出 EXCEL

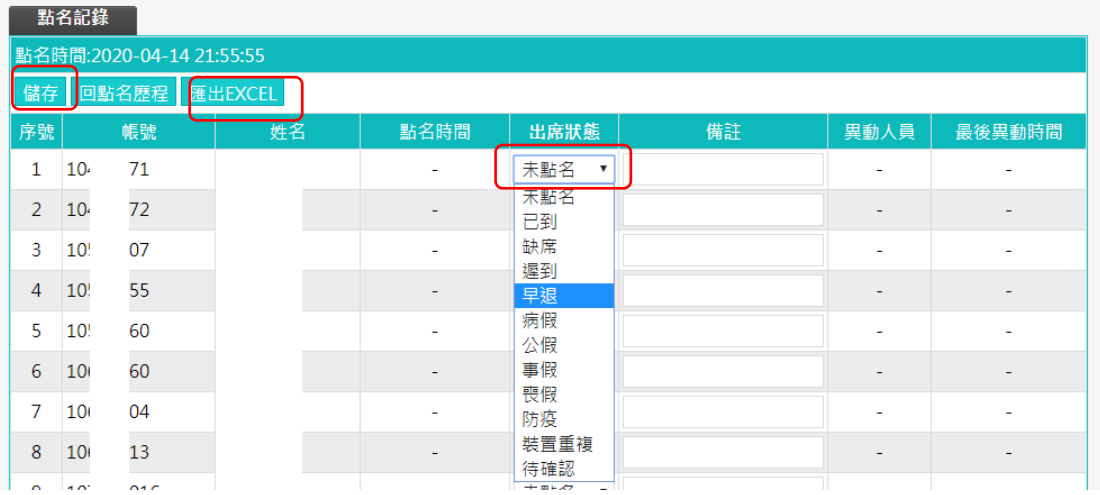

## 學生端畫面

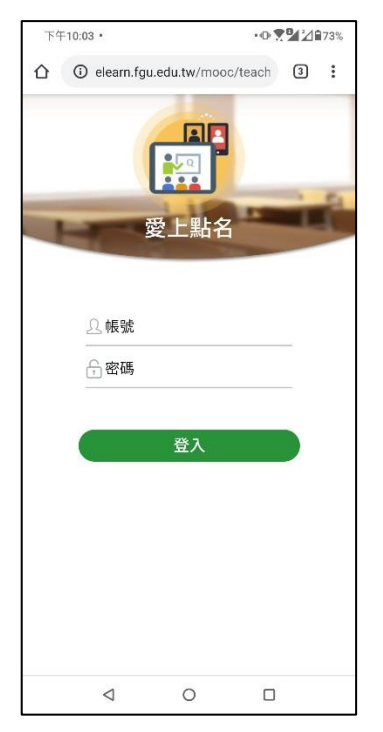

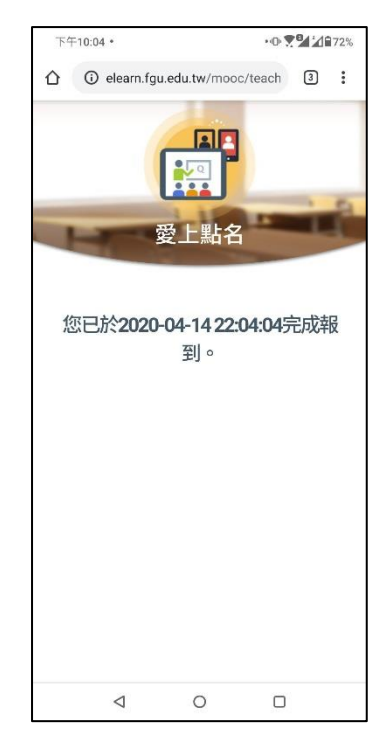

登入畫面 成功點名畫面(僅正式生)